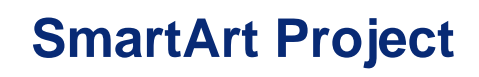

## **Manual de uso de la VLE**

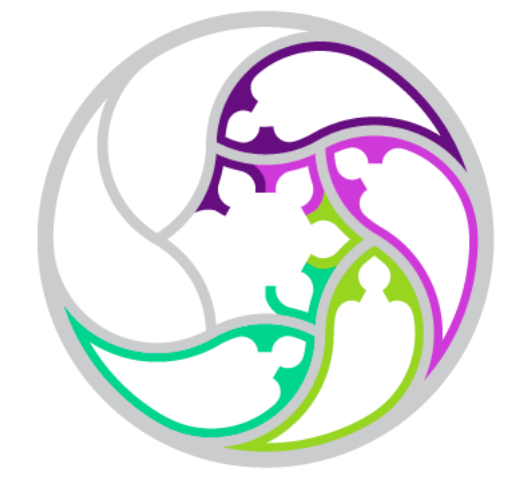

S

**Manual de implementación de actividades en la VLE**

**Erasmus+ 2019-1-ES01-KA204-**

**065615 Project**

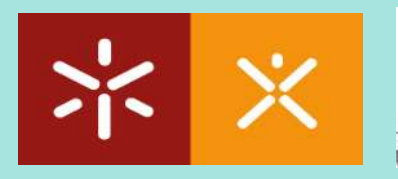

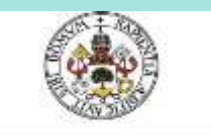

Universidad de Valladolld

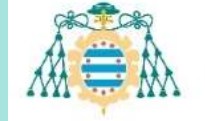

Universidad de Oviedo Universidá d'Uviéu University of Oviedo

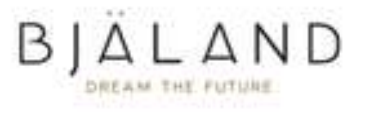

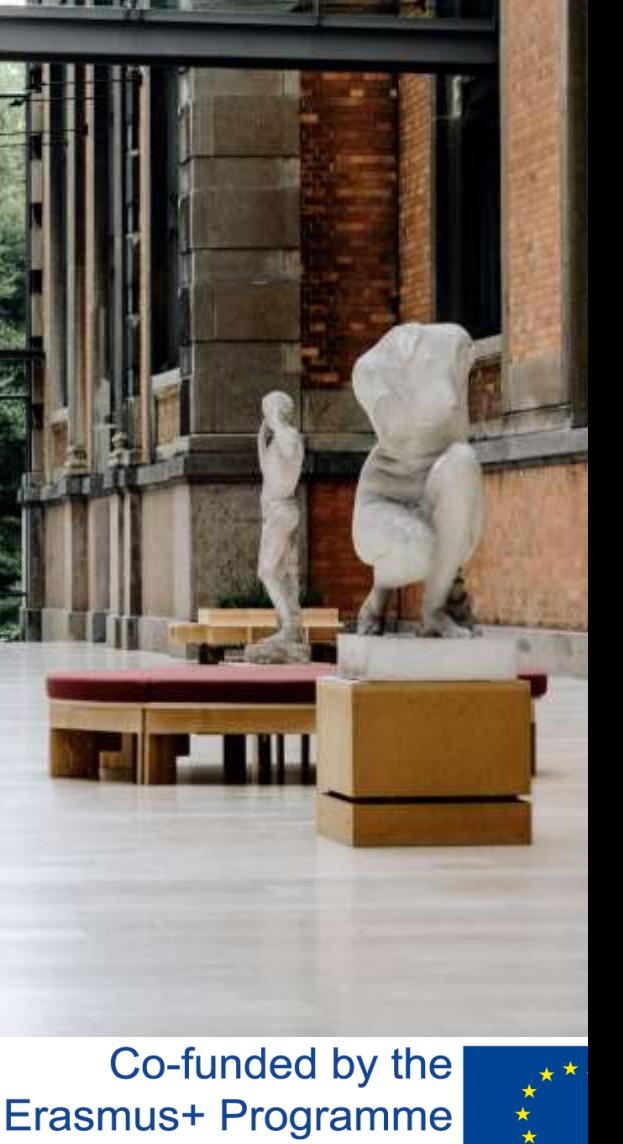

of the European Union

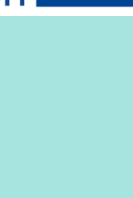

UNIVERSIDAD<br>DE BURGOS

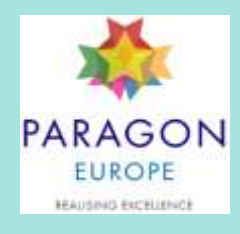

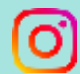

Hanne Han, Hiller, Dini

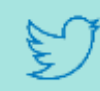

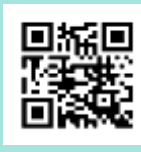

# Co-funded by the Erasmus+ Programme of the European Union

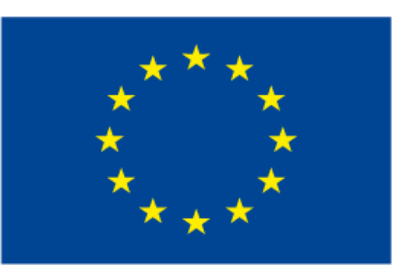

#### **Authors:**

*Manual* Dr. María Consuelo Sáiz Manzanares y D. Adrian Arnaiz Rodríguez University of Burgos *Diseño VLE* Bjaland

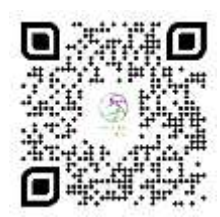

**Self-Regulated Learning in SmartArt" con referencia 2019-1-ES01-KA204- 095615, está cofinanciado por el programa Erasmus+ de la Unión Europea, línea KA2 Asociaciones Estratégicas- Educación de Adultos. El contenido de de la publicación es responsabilidad exclusiva de los autores. Ni la Comisión Europea, ni el Servicio Español para la Internacionalización de la Educación (SEPIE) son responsables del uso que pueda hacerse de la información aquí difundida.**

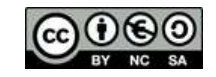

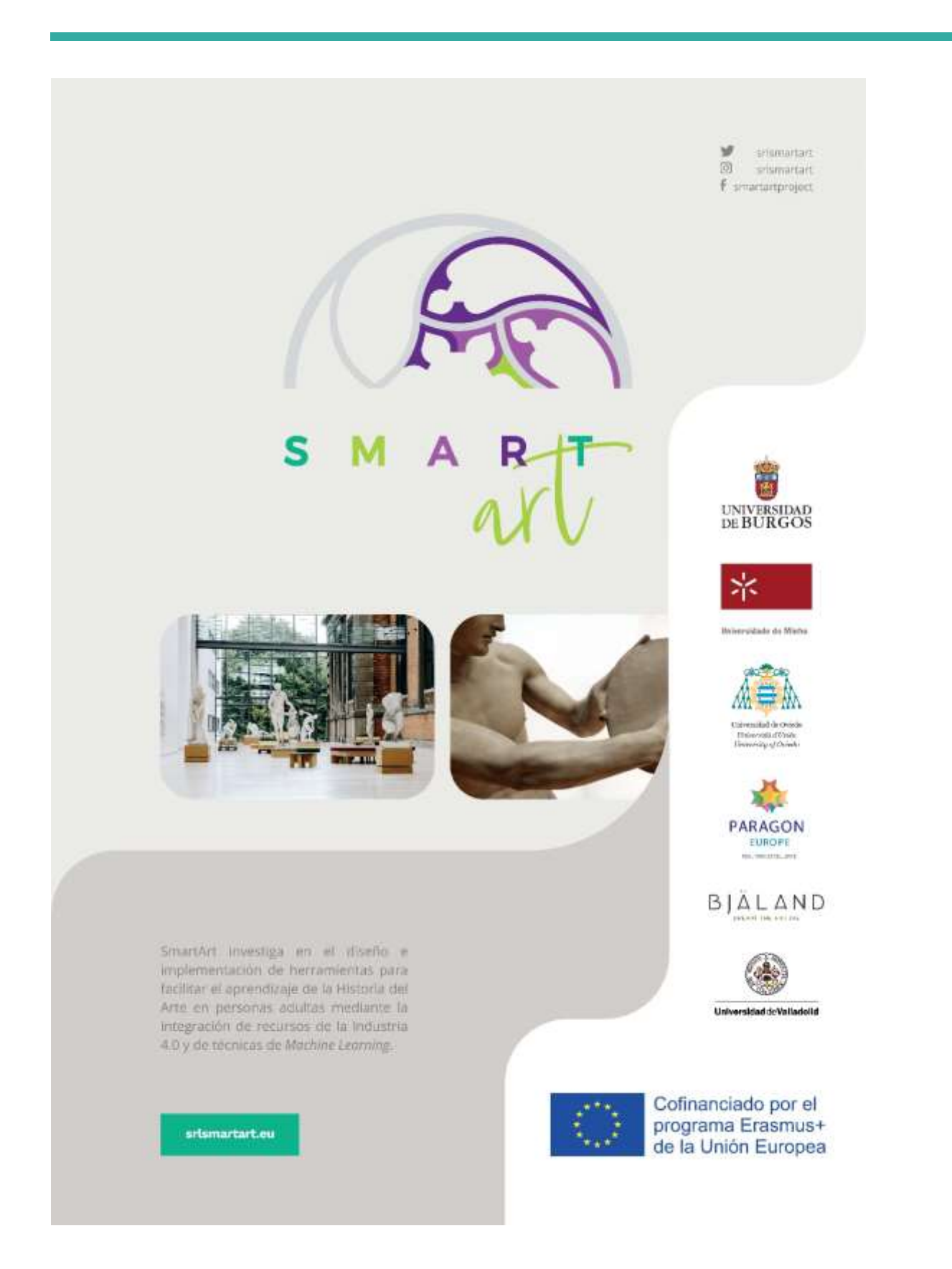

## **Manual de uso de la VLE**

## **Tutorial Actividades SmartArt**

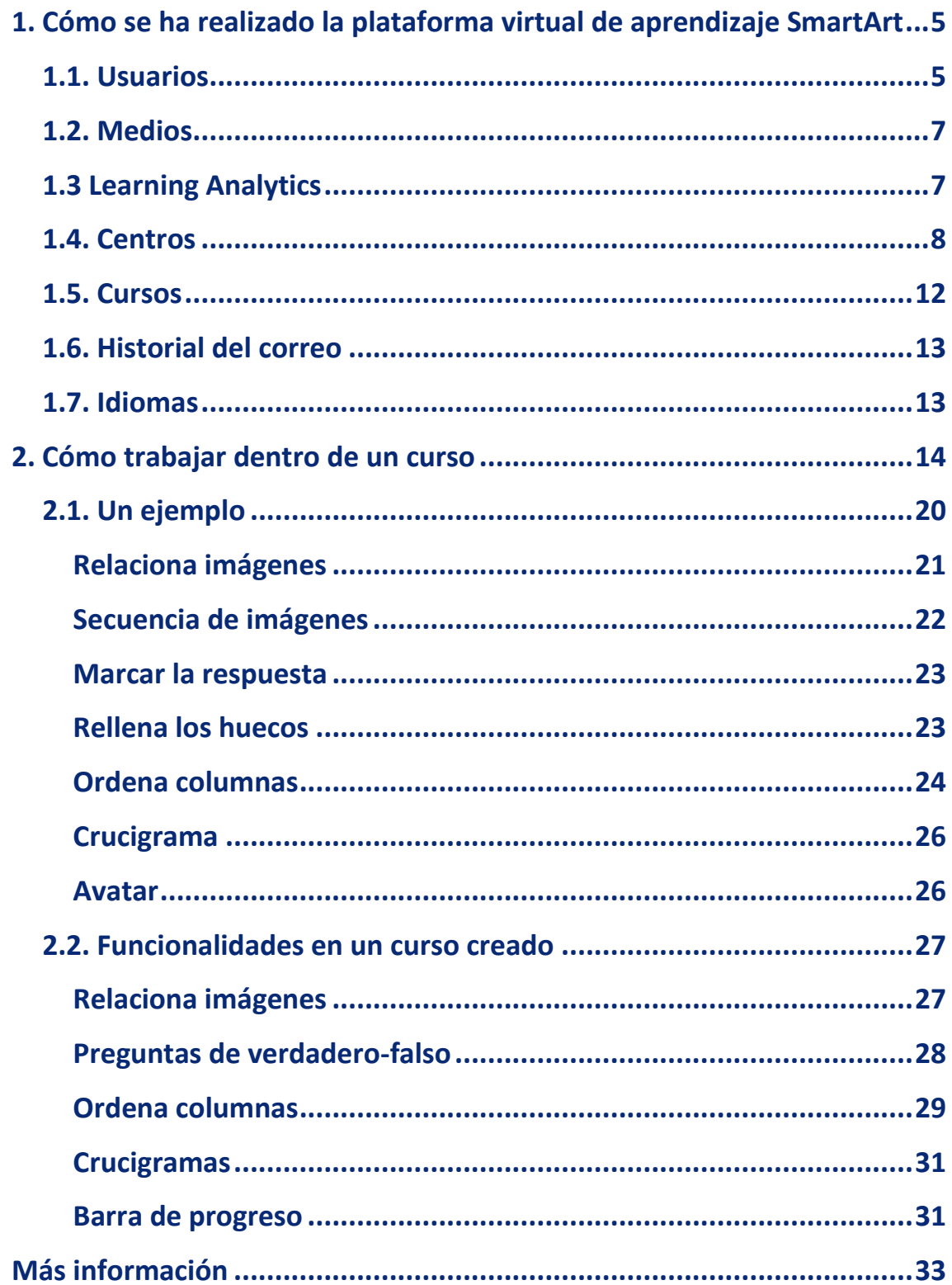

## <span id="page-6-0"></span>**1. Cómo se ha realizado la plataforma virtual de aprendizaje SmartArt**

SmartArt se ha elaborado en el marco de WordPress.

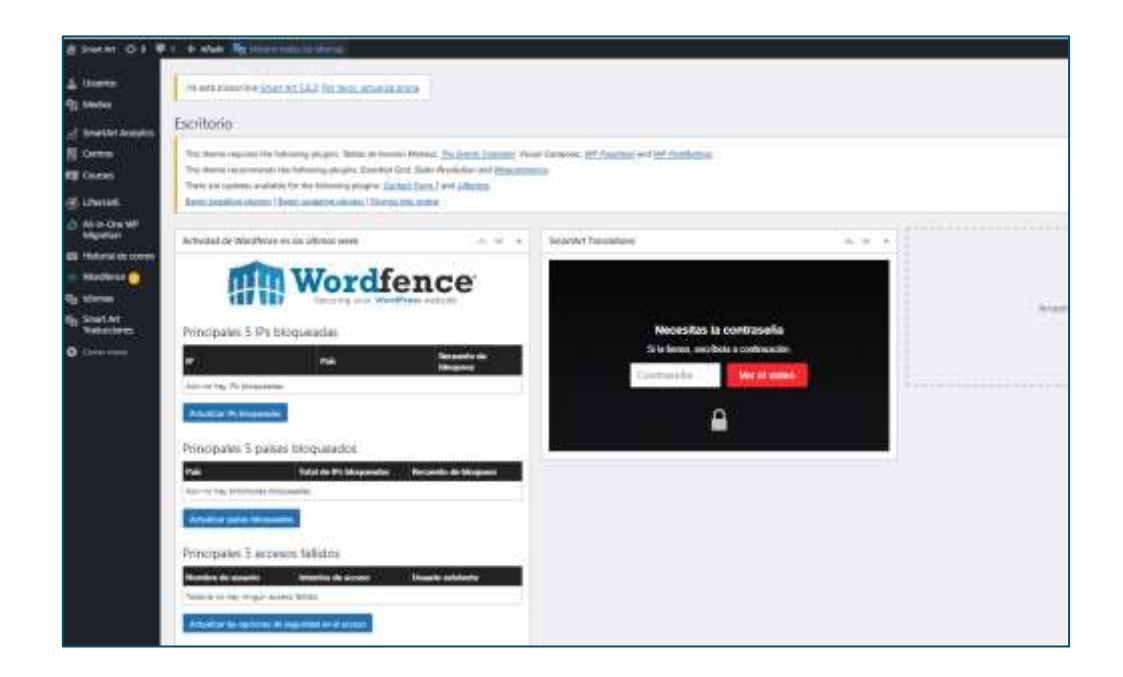

### <span id="page-6-1"></span>1.1. Usuarios

Desde el apartado de usuarios desde el perfil de Administrador se pueden matricular a los distintos usuarios en distintos cursos generados dentro de la plataforma, estos pueden tener distinto perfil (administrador, estudiante, suscriptor, etc.).

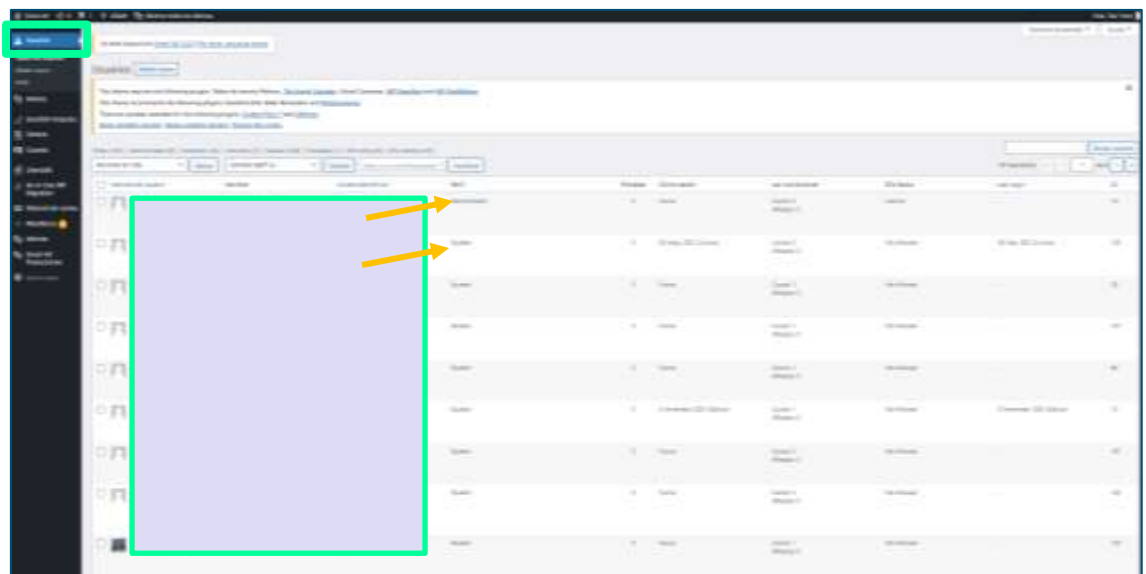

Para realizar la asignación incluimos un nombre de usuario, el email, y los datos personales. El sistema genera una contraseña que se le envía por email al usuario y que este puede modificar si lo desea.

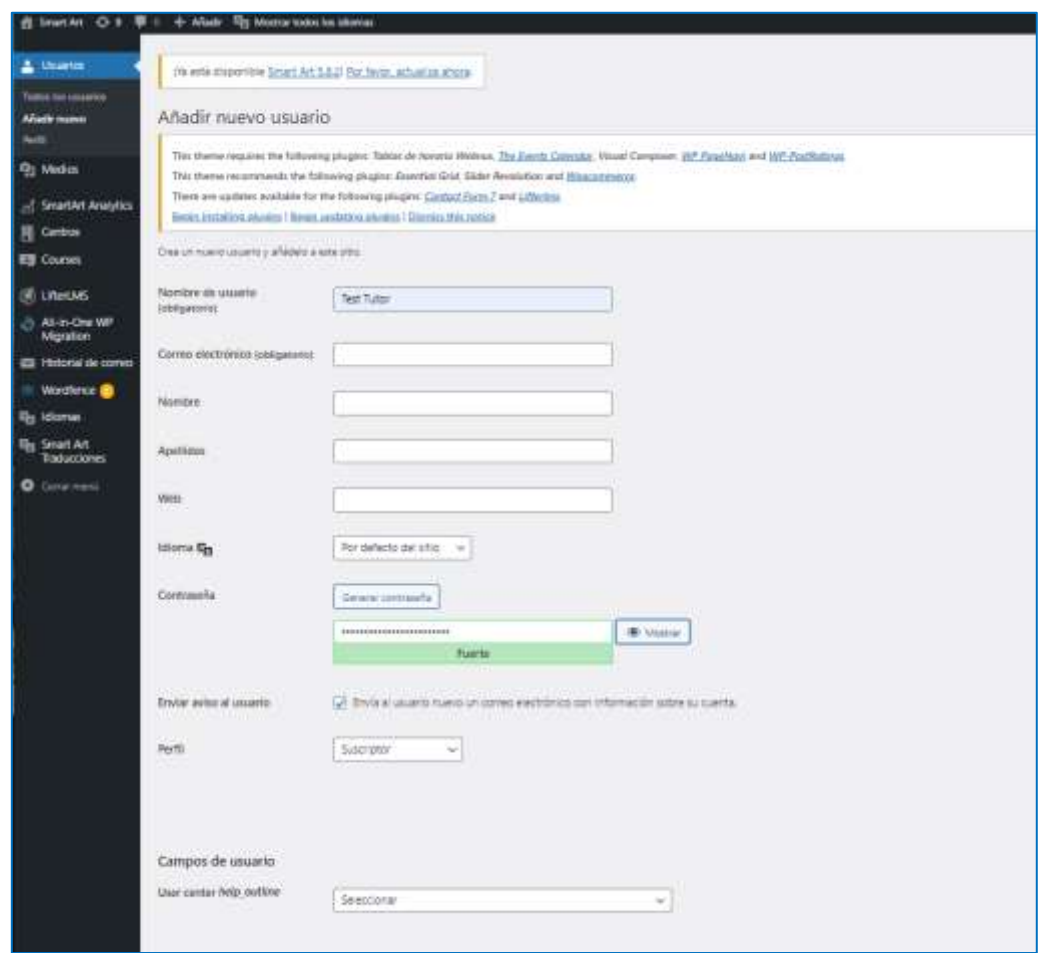

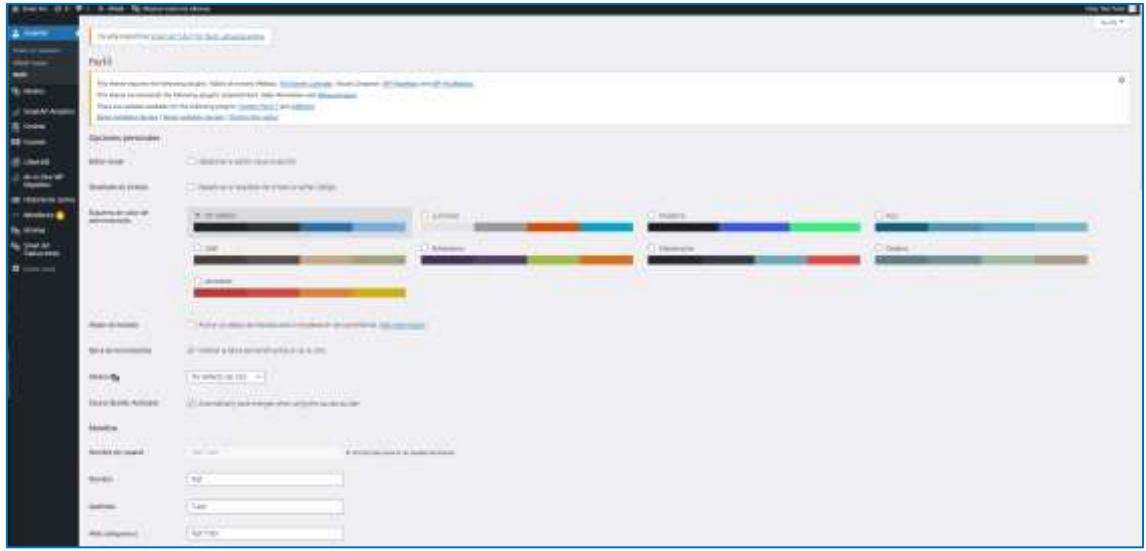

## <span id="page-8-0"></span>1.2. Medios

Seguidamente, nos encontramos con la funcionalidad de Medios, en la que podemos trabajar con recursos que se encuentran en la biblioteca o bien aquellos nuevos que queramos incluir.

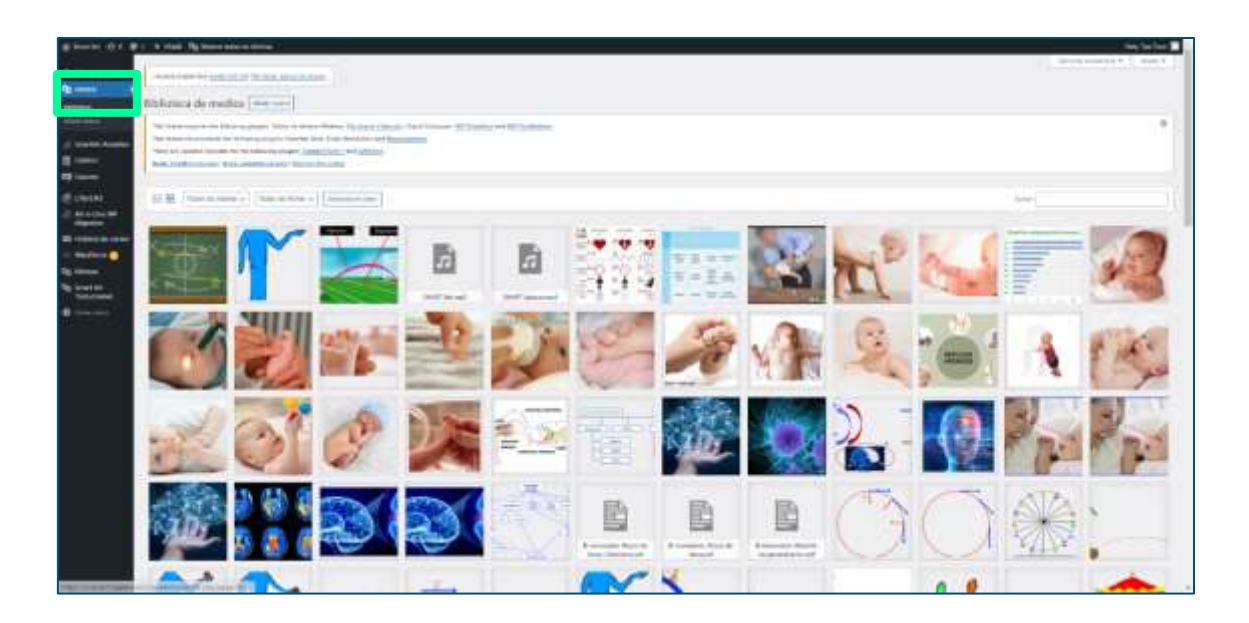

En este último caso solo habrá que subir las imágenes desde nuestro ordenador.

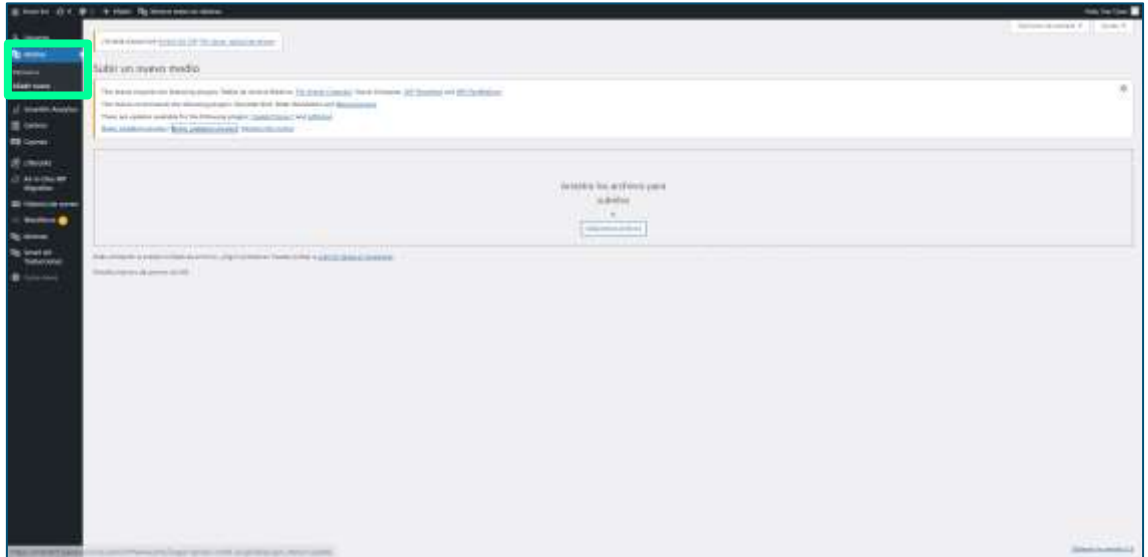

## <span id="page-8-1"></span>1.3 Learning Analytics

Este apartado proporciona información acerca de los usuarios matriculados por centro. Está información de visualiza de forma global en los cursos en

los que está inscrito el usuario y tiene acceso a todos los que están publicados en la plataforma.

![](_page_9_Picture_1.jpeg)

## <span id="page-9-0"></span>1.4. Centros

Podemos dar de alta a distintos centros participantes dentro de la VLE. Desde ellos, podemos estudiar el avance de los participantes.

![](_page_10_Picture_24.jpeg)

Para añadir un centro nuevo solo hay que ir a añadir centro y registrar el nuevo centro.

![](_page_10_Picture_2.jpeg)

Al dar de alta al centro les va a llegar a los responsables el contrato para la protección datos

![](_page_11_Picture_24.jpeg)

Una vez hecha la tramitación de inserción de un nuevo centro quedará la petición pendiente de aprobación para que se firme el contrato de protección de datos y confidencialidad, al email incluido en el alta llegará un mensaje y el responsable deberá de aprobar el acuerdo de confidencialidad.

![](_page_11_Picture_25.jpeg)

Seguidamente el centro revisa el contrato.

![](_page_12_Picture_12.jpeg)

Una vez aprobado al centro le llega ya un mensaje de aprobación y van a poder crear cursos y asignar distintos roles.

![](_page_12_Picture_13.jpeg)

## <span id="page-13-0"></span>1.5. Cursos

Se puede dar de alta distintos cursos desde el rol de administrador, en ellos se refleja el autor y los instructores.

![](_page_13_Picture_31.jpeg)

Para añadirlo solo hay que ir a añadir curso.

![](_page_13_Picture_32.jpeg)

También, se pueden añadir lecciones dentro de cada curso solo hay que ir a añadir lecciones.

![](_page_14_Picture_31.jpeg)

### <span id="page-14-0"></span>1.6. Historial del correo

Otra funcionalidad importante es el historial del correo, se pueden buscar los correos electrónicos por fecha y hora, por usuario.

![](_page_14_Picture_32.jpeg)

## <span id="page-14-1"></span>1.7. Idiomas

Otra funcionalidad importante es la de idiomas en este apartado podemos elegir los idiomas en los que se van a aplicar las lecciones y los cursos.

![](_page_15_Picture_42.jpeg)

## <span id="page-15-0"></span>**2. Cómo trabajar dentro de un curso**

Una vez creado el curso, se puede personalizar

![](_page_15_Picture_3.jpeg)

La personalización hace referencia al diseño, las opciones de cabecera, las opciones de pie, etc.

![](_page_16_Picture_0.jpeg)

#### Otra funcionalidad es la de opciones del tema

![](_page_16_Picture_2.jpeg)

Estas permiten diferentes funcionalidades del diseño.

![](_page_17_Picture_19.jpeg)

Otra funcionalidad es la de añadir entradas, medios, recursos, lecciones, etc.

![](_page_17_Picture_2.jpeg)

También, se puede editar el curso y ver las interacciones en la plataforma realizadas por los usuarios.

![](_page_18_Picture_23.jpeg)

Crear tutores desde el rol de administrador del centro.

![](_page_18_Picture_24.jpeg)

Si este administrador tiene creados varios centros podrá asignar al tutor al centro que le corresponda.

![](_page_19_Picture_25.jpeg)

Lo mismo hará con estudiantes y cursos.

![](_page_19_Picture_26.jpeg)

Desde los roles de administrador y tutor se puede acceder a las estadísticas de usuario que permite ver la evolución de los estudiantes en cada uno de los cursos.

![](_page_19_Picture_27.jpeg)

![](_page_20_Picture_5.jpeg)

![](_page_20_Picture_6.jpeg)

## <span id="page-21-0"></span>2.1. Un ejemplo

Añadir cursos en los idiomas que se hayan seleccionado, después se puede incluir bien actividades, párrafos, SmartArt tooltip, SmartArt contents, SmartArt Encourage classmates.

![](_page_21_Picture_24.jpeg)

En SmartArt Activities se puede elegir el tipo de actividad que se va a incluir

![](_page_22_Picture_18.jpeg)

#### <span id="page-22-0"></span>**Relaciona imágenes**

Se pueden incluir imágenes de la galería o bien subir imágenes nuevas.

![](_page_22_Picture_19.jpeg)

Las imágenes se pueden incluir en posición vertical u horizontal.

![](_page_22_Picture_20.jpeg)

La imagen puede estar cronometrada o no cronometrada.

![](_page_23_Picture_17.jpeg)

### <span id="page-23-0"></span>**Secuencia de imágenes**

Se puede establecer el orden de la secuencia de la imagen.

![](_page_23_Picture_18.jpeg)

La selección aparecerá así en la plataforma.

![](_page_24_Picture_1.jpeg)

#### <span id="page-24-0"></span>**Marcar la respuesta**

También se puede elegir el hacer preguntas marcando el tipo de respuestas correctasincorrectas, verdadero-falso o dicotómicas de si o no.

![](_page_24_Picture_36.jpeg)

#### <span id="page-24-1"></span>**Rellena los huecos**

De igual modo se puede incluir un texto con huecos para que el usuario rellene la palabra que correspondería.

![](_page_25_Picture_37.jpeg)

#### <span id="page-25-0"></span>**Ordena columnas**

De igual modo se puede ordenar columnas con texto o con imágenes o ambas.

![](_page_25_Picture_3.jpeg)

Una vez actualizado podemos ir al curso y dentro de él al gestor de cursos desde el cual se podrá crear el esqueleto del curso, es decir las secciones que tendrá y dentro de ellas las lecciones que se incluirán.

![](_page_26_Picture_5.jpeg)

![](_page_26_Picture_6.jpeg)

![](_page_27_Picture_24.jpeg)

#### <span id="page-27-0"></span>**Crucigrama**

Se podrá diseñar crucigramas para la comprobación del aprendizaje.

![](_page_27_Picture_25.jpeg)

#### <span id="page-27-1"></span>**Avatar**

También podemos incluir un avatar que va guiando el aprendizaje, en el cajón de SmartArt avatar se introducirá el texto que se quiera que el avatar diga.

![](_page_28_Picture_17.jpeg)

![](_page_28_Picture_18.jpeg)

## <span id="page-28-0"></span>2.2. Funcionalidades en un curso creado

#### <span id="page-28-1"></span>**Relaciona imágenes**

El o la estudiante puede relacionar imágenes con la ayuda de un avatar.

#### <span id="page-29-0"></span>**Preguntas de verdadero-falso**

![](_page_29_Picture_44.jpeg)

El usuario puede chequear la respuesta y obtiene un feedback de si la respuesta es correcta o incorrecta, si es correcta además del feedback en texto se acompaña de un sonido de aplausos.

![](_page_29_Picture_3.jpeg)

![](_page_30_Picture_0.jpeg)

#### <span id="page-30-0"></span>**Ordena columnas**

![](_page_30_Picture_29.jpeg)

![](_page_31_Picture_0.jpeg)

#### <span id="page-32-0"></span>**Crucigramas**

![](_page_32_Figure_1.jpeg)

#### <span id="page-32-1"></span>**Barra de progreso**

El o la estudiante y el o la profesora pueden seguir el progreso automonitorización y monitorización, respectivamente.

![](_page_33_Picture_0.jpeg)

# <span id="page-34-0"></span>**Más información**

El desarrollo y funcionamiento del Aula Virtual de Aprendizaje (VLE) se puede ver en el siguiente vídeo https://bit.ly/3LR90nm

Los materiales implementados en el VLE son de acceso libre y se pueden descargar en los idiomas (español, inglés y portugués) en los siguientes enlaces:

**Español** <https://bit.ly/346a5q9>

**Inglés** <https://bit.ly/3rcAJGP> **Portugués** <https://bit.ly/3s50MQs>